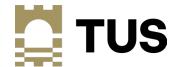

# Migration to tus.ie – Staff Information Session

Tuesday May 23<sup>rd</sup> 2023

#### Housekeeping

- Presentation approx. 40 mins
- Q&A available throughout enter all questions through the Q&A (regular Chat is disabled)

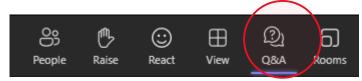

- Recording will be made available after presentation
- Referenced links available in Q&A

#### **Agenda**

- Migration Overview
  - What is being migrated
  - What is NOT being migrated
- Access to your tus.ie accounts
- Access to Apps and Services
- What to expect on May 29<sup>th</sup>
  - Accessing your device
  - Accessing your Office apps
- Support
- Q&A

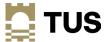

### **Migration Overview**

and the second of the second

u la la la la la constitución de la constitución de la constitución de la constitución de la constitución de l

#### **Support - Migration FAQs**

- TUS Midwest Helpdesk accessible to all TUS staff: <a href="https://helpdesk.lit.ie/support/solutions/articles/27000078682-staff-account-migration-to-the-new-tus-ie-environment-tus-systems-integration-faq">https://helpdesk.lit.ie/support/solutions/articles/27000078682-staff-account-migration-to-the-new-tus-ie-environment-tus-systems-integration-faq</a>
- ICT Systems Integration website <a href="https://tus.ie/systems-integration">https://tus.ie/systems-integration</a>
- Helpdesk and Desktop Support will be providing migration support at the helpdesk
  - Walk-up service in Moylish and Athlone
  - Technical support available as normal on other campuses
  - Log a call if required

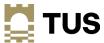

#### What if I'm not onsite on May 29th?

- You can access your @tus.ie E-mail, OneDrive and other Office 365 apps via the web browser
- You can add the accounts to your existing Outlook and OneDrive apps on your device
  - You will have to sign out of Teams and log in with your tus.ie e-mail address
- Your device will not be migrated on May 29<sup>th</sup> if you are not on site you must bring it onsite when available and connect to the network.
  - Please notify the helpdesk when you will be available onsite to carry out your migration, they can then assist you if required
- If you do not have a TUS device, you can access your @tus.ie account via web browser, or by adding it as a new account to your MS Outlook or other e-mail application.

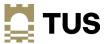

#### What is being migrated?

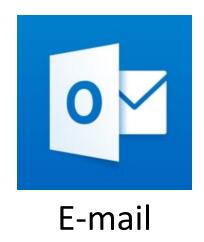

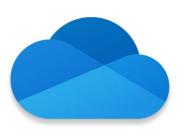

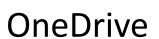

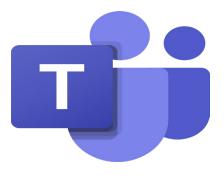

**Teams** 

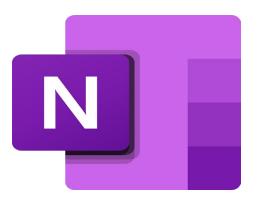

OneNote (as part of OneDrive)

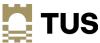

#### What is NOT being migrated

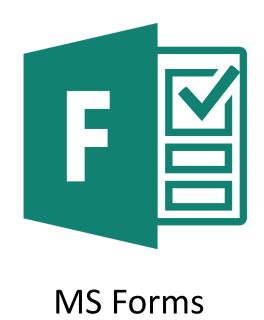

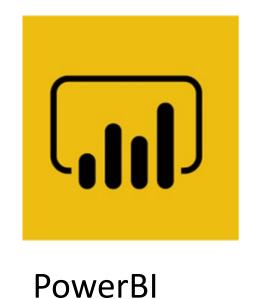

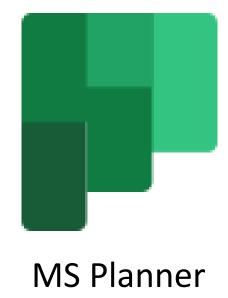

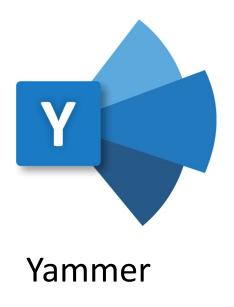

#### Tus.ie username and password

- Your tus.ie username is in the format <firstname.lastname>@tus.ie
  - E.g. joe.bloggs@tus.ie
- If you have been advised that your @tus.ie e-mail address is not exactly <a href="mailto:rightsus:equal-rights-serif"><u>firstname>.<lastname>@TUS.ie</u></a> that is, if you have your middle initial as part of your tus.ie e-mail address e.g. if your tus.ie mail address is <a href="mailto:johnb.smith@tus.ie">johnb.smith@tus.ie</a> e.g. if your new logon name

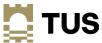

#### Mail sent to your old AIT or LIT e-mail addresses

- All e-mail from your old ait.ie or lit.ie mailbox will be migrated to your tus.ie mailbox
  - Mail sent to your AIT or LIT addresses will be forwarded to your new TUS e-mail after migration – so if someone sends you an e-mail to your old @ait.ie or @lit.ie address after the changeover, you will receive it in your @tus.ie mailbox
  - Your old mailbox will be restricted to only allow mail to be sent to tus.ie addresses after the migration
- If you do not have a TUS device, you can access your @tus.ie account via web browser, or by adding it as a new account to your MS Outlook or other e-mail application on your personal device.

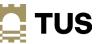

#### **Shared/departmental e-mails**

- An exercise was carried out with all departments to identify departmental mailboxes that need migration to TUS
- Shared and departmental e-mail addresses will become shared mailboxes in TUS
  - Generic departmental user accounts will also become shared mailboxes rather than logging in to a separate account, it will now be available to relevant users as a shared mailbox in their Outlook.
- Users will have rights assigned to these mailboxes as required
  - The mailbox will then be accessible in the Outlook desktop app and via Outlook for Web
- Mailboxes that exist with the same name in both tenants, that both need to be migrated, will have a .midlands and .midwest applied to the address. So <a href="mailto:newfrontiers@lit.ie">newfrontiers@lit.ie</a> will become newfrontiers.midwest@tus.ie, and newfrontiers@ait.ie will become newfrontiers.midlands@tus.ie

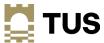

#### Microsoft Teams – external team memberships

- After the migration, you will need to update your MS Teams memberships
- If you are currently a member of an external team including if you are an @ait.eie user who is a member of a team created by someone in @lit.ie and vice-versa – you will need to be readded to the Team when it migrates to TUS
- If you are the owner of a team who has external members, those members will need to be readded to the Team after it is migrated to TUS

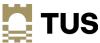

## Access to your TUS device and accounts

#### Logging on to your TUS device

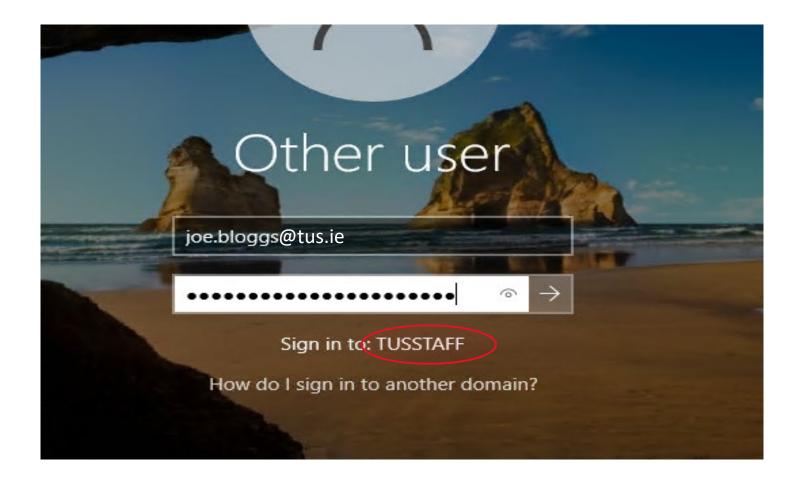

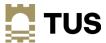

#### Logging in to your tus.ie Office 365 account (E-mail)

https://login.microsoftonline.com

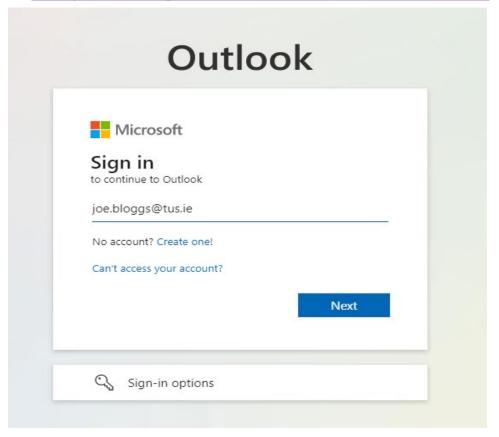

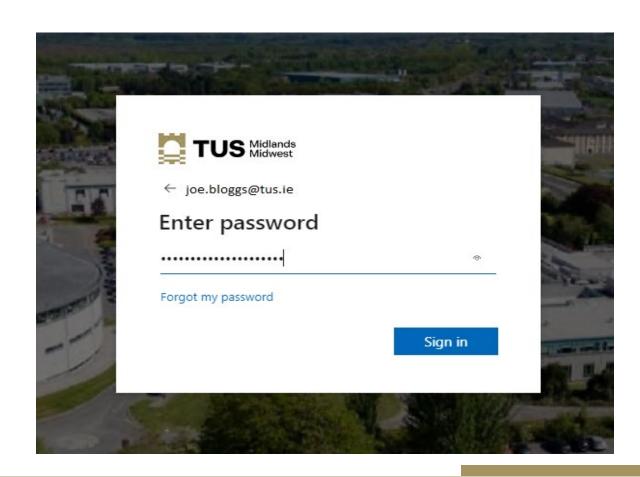

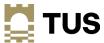

You will be asked to set up MFA at this point

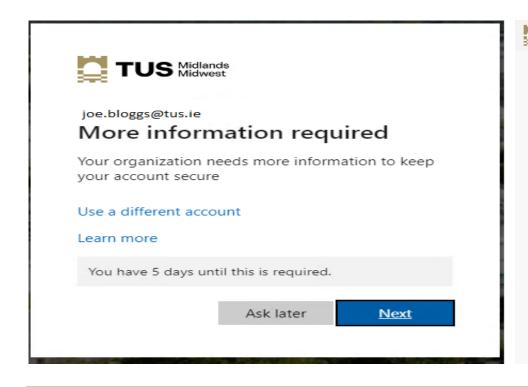

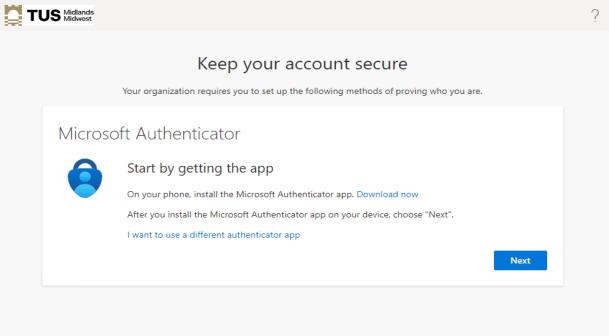

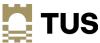

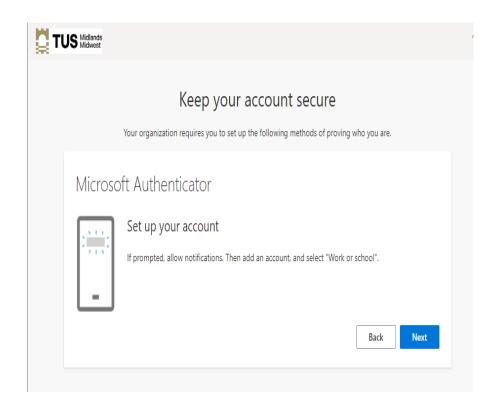

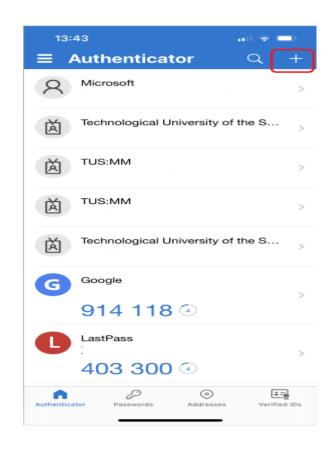

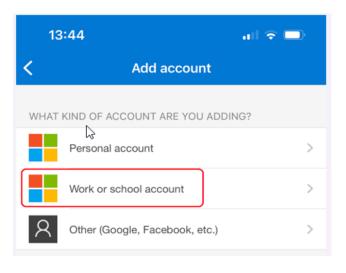

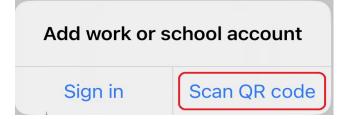

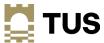

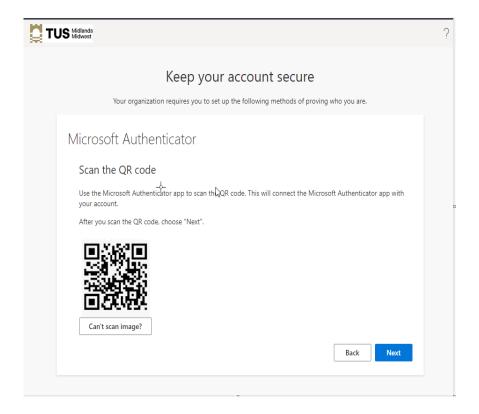

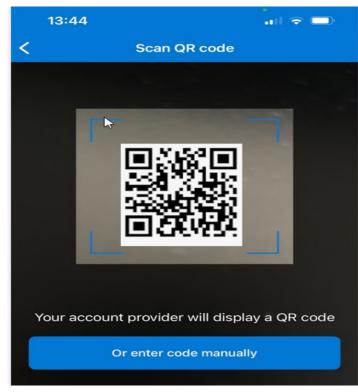

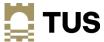

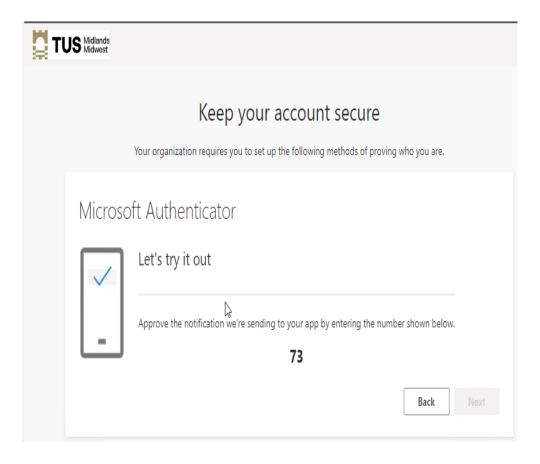

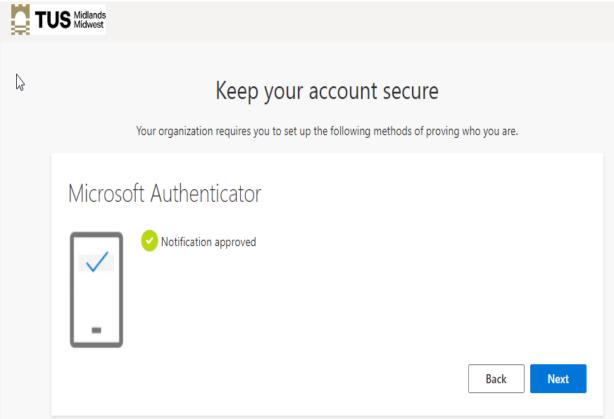

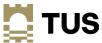

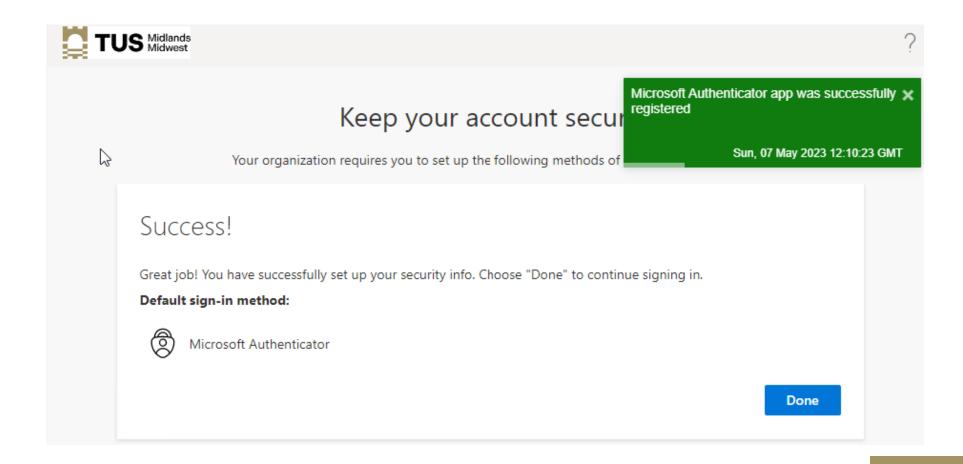

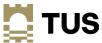

## Access to TUS apps and services

#### **Access to Apps and Services**

- Many apps and services require login via your current Office 365 username and password
- These will be migrated to use your tus ie username and password.
- Includes CoreHR/Access (HR and Payroll details), Agresso/Unit4 (finance systems), Banner (student records), etc
- Many will be accessible using your tus.ie password from May 29th but others will have to be accessed using your current AIT/LIT username and password for a time after migration
  - A list will be available on the systems integration website detailing what credentials you need to use
- Access to the tus.ie apps will be via My Apps at <a href="https://myapplications.microsoft.com">https://myapplications.microsoft.com</a> this will be available by default as a tab when you open Microsoft Edge on your TUS device.
  - You can also access your apps from the office.com default page

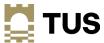

#### Access your apps - myapplications.microsoft.com

https://myapplications.microsoft.com

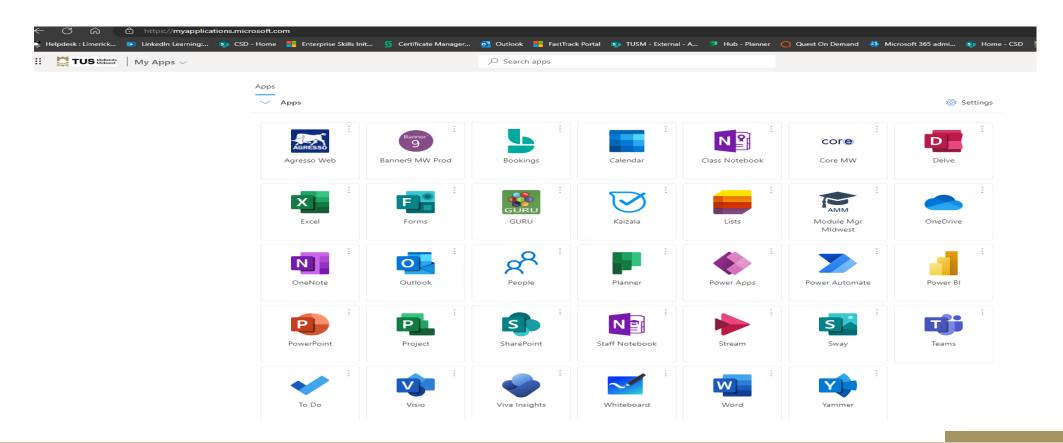

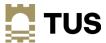

#### Access your apps - Module Manager (example)

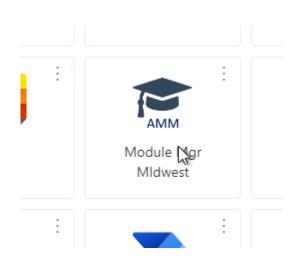

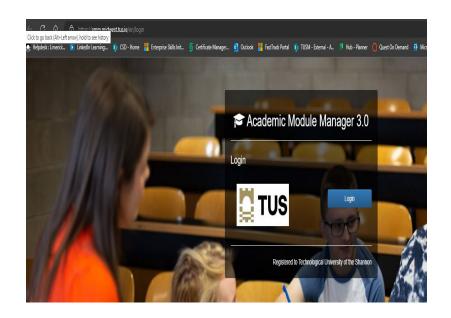

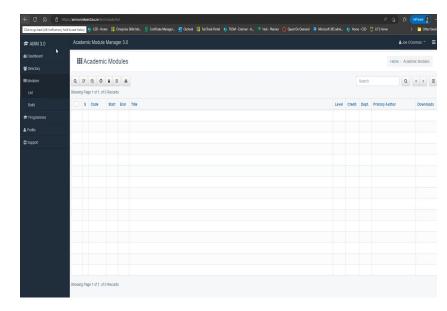

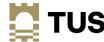

#### Add more apps to your MyApps

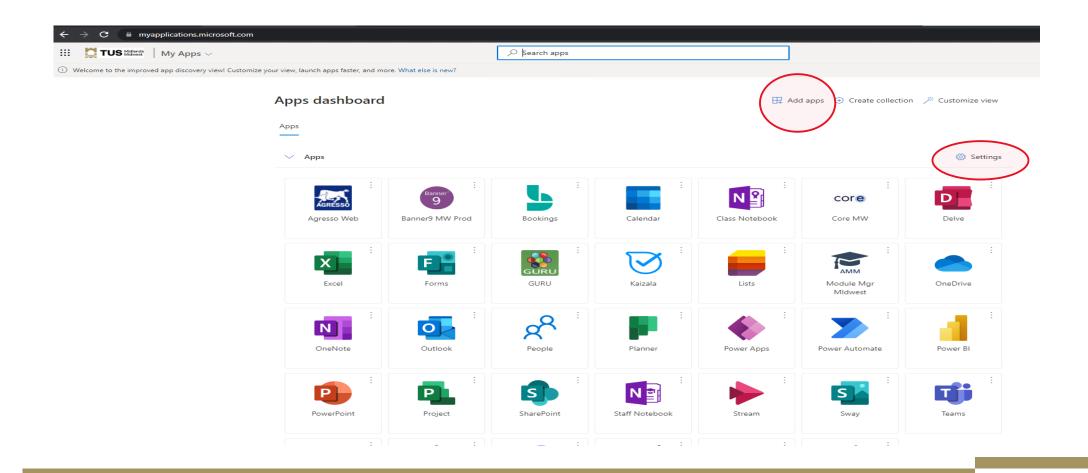

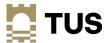

#### Add more apps to your MyApps

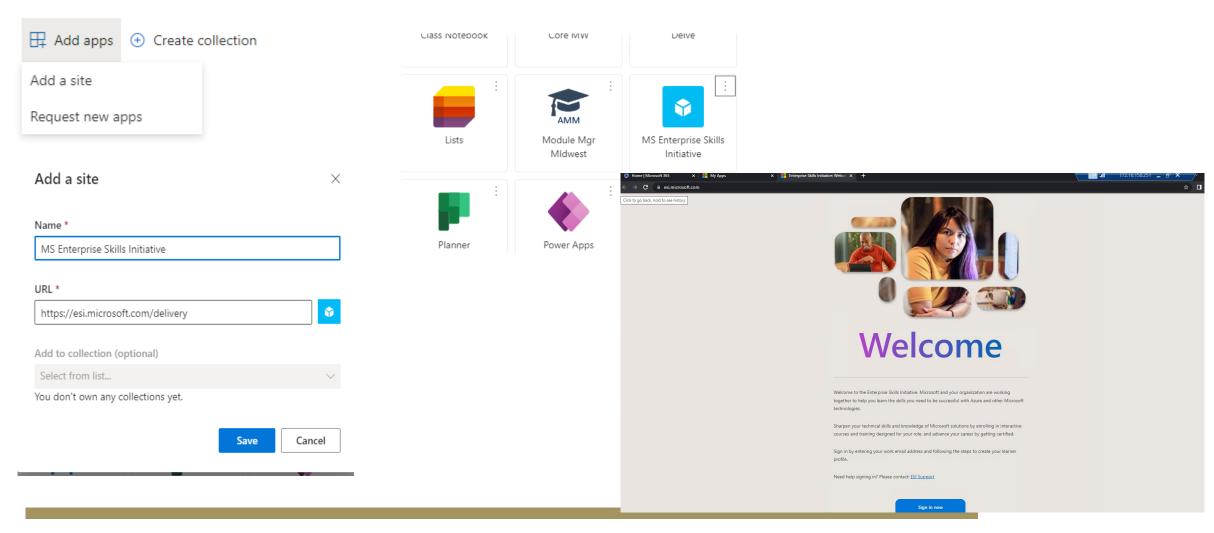

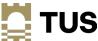

#### Access your Apps - Office.com

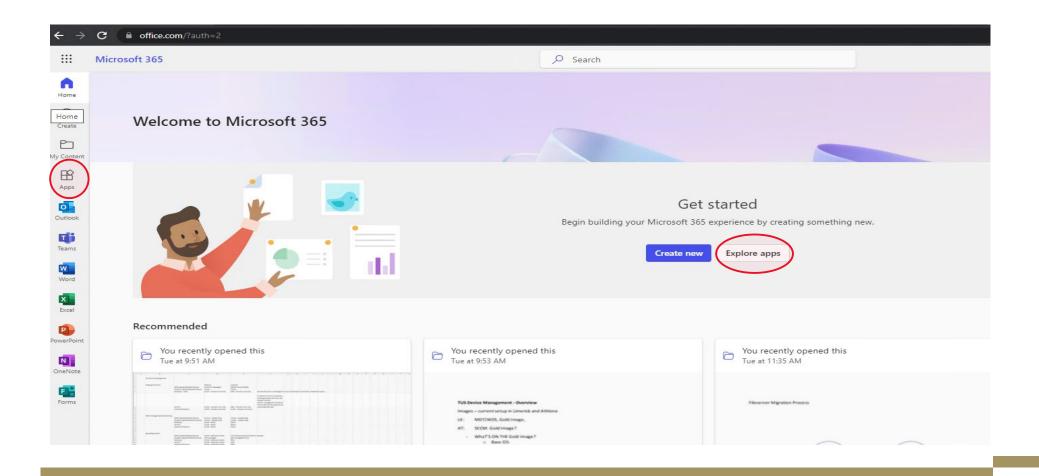

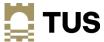

#### **Access your Apps – Office.com**

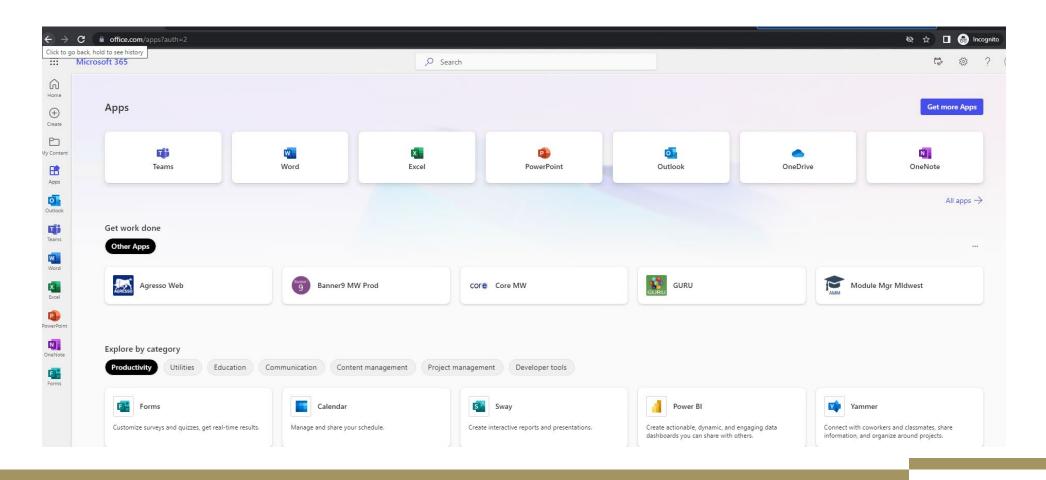

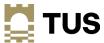

#### **Other Services**

- Printing will be moved across over the course of the week from Monday May 29<sup>th</sup>
- Eduroam WiFi will be available as normal

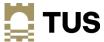

#### Accessing apps using your old AIT or LIT account

- If you need to access your apps using your old AIT or LIT account, you must use an incognito or private browser and sign in from there
- Different ways to do this see the Systems Integration website FAQ for details

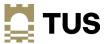

#### Open an incognito/InPrivate browser – MS Edge

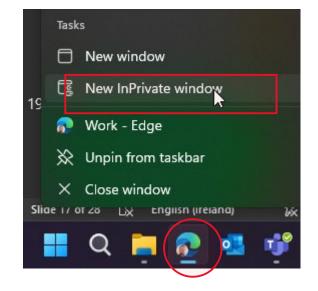

2.

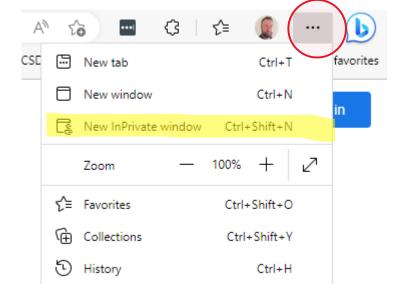

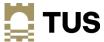

#### Open an incognito/InPrivate browser – MS Edge

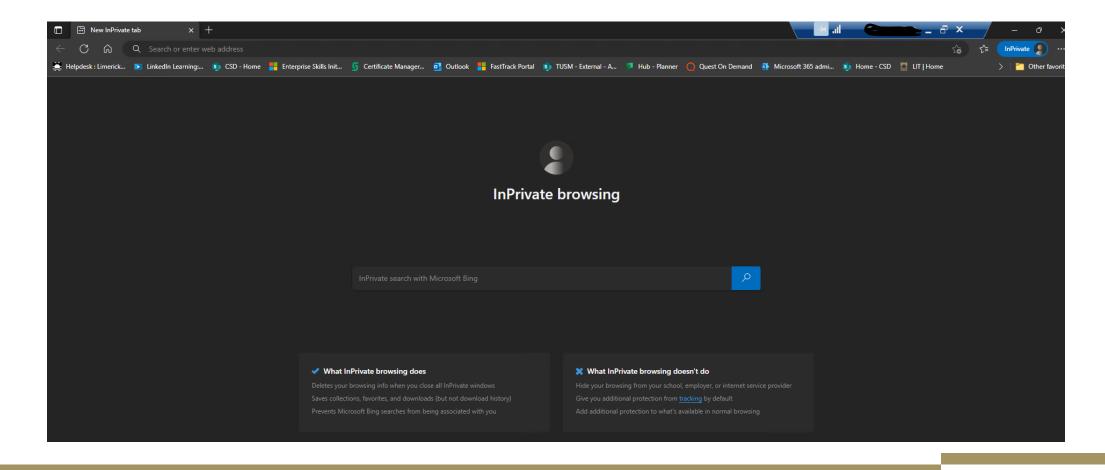

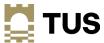

### Open an incognito/InPrivate browser – Google Chrome/other browsers

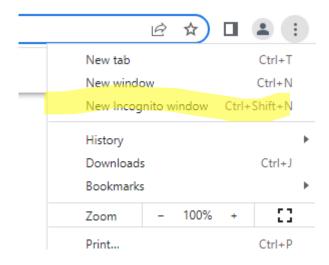

More details on using Incognito/InPrivate browsing:

Google Chrome

Browse in private - Computer - Google Chrome Help

Mozilla Firefox

Private Browsing - Use Firefox without saving history | Firefox Help (mozilla.org)

Apple Safari

Browse privately in Safari on Mac - Apple Support (IE)

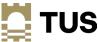

# What happens on May 29<sup>th</sup> and beyond?

the first of the second section of

---

#### What happens on May 29<sup>th</sup>?

- If you have left your device on campus, powered on and connected to the network, over the weekend of May 26th - 28th your device should already be migrated to the TUSSTAFF domain for Monday May 29th
  - If not, you will need to be on campus on May 29th and your device switched on and connected to the wired network, either via your laptop dock or a network cable, if you use a desktop PC.
  - The migration jobs will be kicking off in the background over the course of the day.
- The first part of the migration is the move of the device to the new TUSSTAFF domain
- The second part is the configuration of your access to your new TUS.ie Office 365 account for e-mail, OneDrive, Teams, etc.

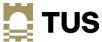

#### **Device Move to TUS**

- Note that it may take some time for your device to migrate depending on migration load
- When the job has finished, you will get a notification to say your device will reboot, and to save your work. Please ensure that you have any work saved as the device reboot will take place 60 seconds after the notification
- Not all devices will be suitable for this migration; some will have to be manually moved to the new environment

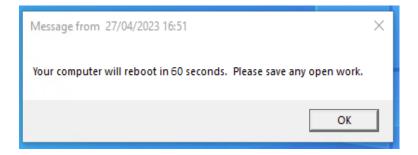

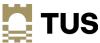

### Logging on to your TUS device

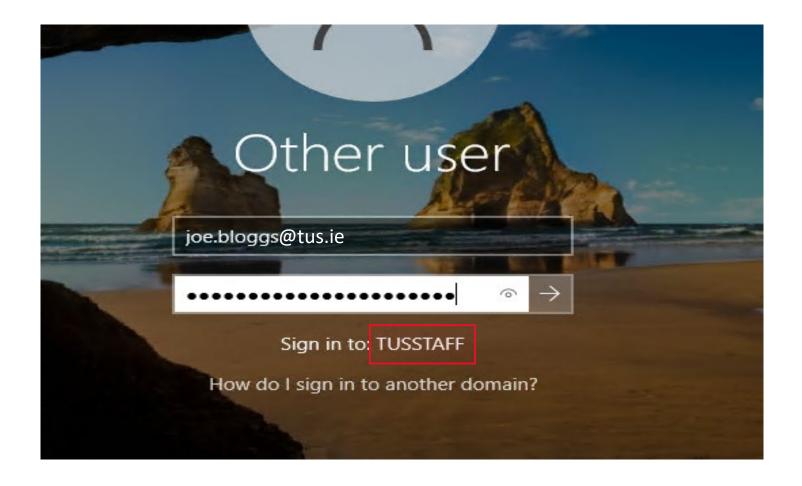

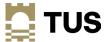

### **TUS Desktop**

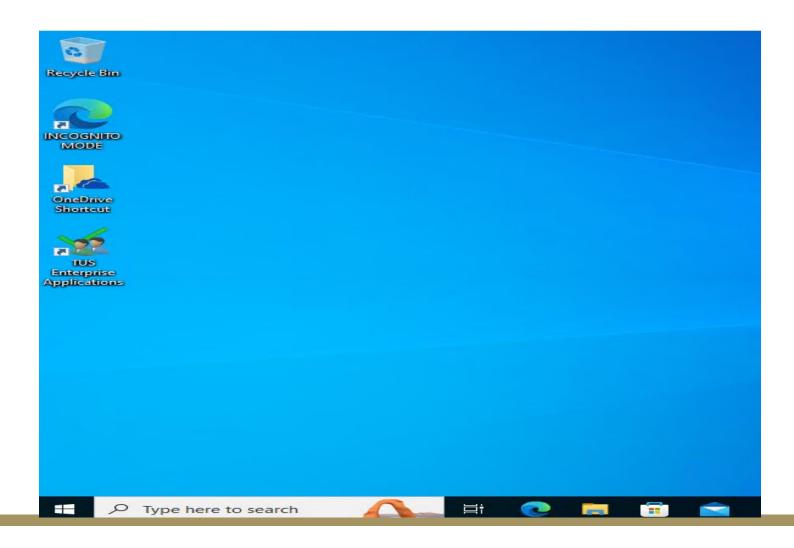

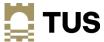

#### Accessing your @tus.ie accounts

- 3 methods
  - Using the Quest On Demand Desktop Update Agent
    - If your device has been automatically migrated and has the agent installed
  - Manually entering your account details
    - If you have had your device migrated by a member of CSD, or the Quest agent is not installed
  - Adding your account to an existing e-mail client
    - If your device has not yet been migrated, if you have a personal device, or if your device is not migratable (e.g. an Apple Mac or similar)
- Note that you will need to rcreate your e-mail signature in Outlook when you access your new account

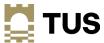

- The migration job will install a tool called On Demand Migration Desktop Update Agent on your device
  - Not all devices will have this installed; that is OK, you can use one of the other methods that follow.
- This will allow you to change your account settings over to your new @tus.ie account all at once for Outlook, OneDrive and Teams
- You will have to start the application and run it yourself
- Make sure you have closed all your other applications and files before you run this, as you
  will need to restart the Office applications and sign in with your new username and password
  as part of this process.

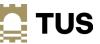

• Click on the Windows Start Button; the app may be at the top of the list, if not search for 'On Demand' in the search box, and click Open; or search for Quest Software in the program list and then click On Demand Migration Desktop Update Agent

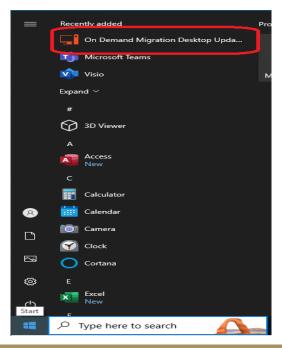

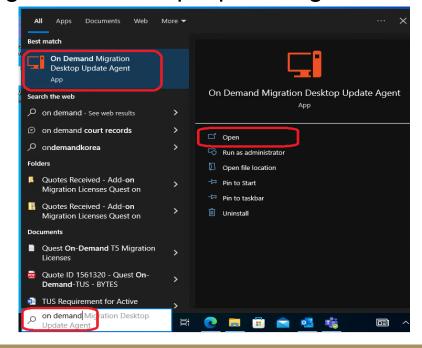

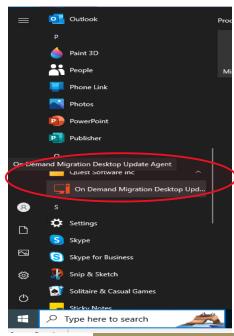

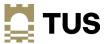

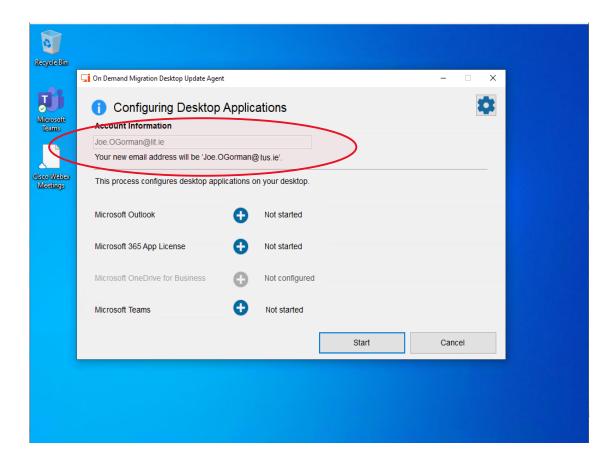

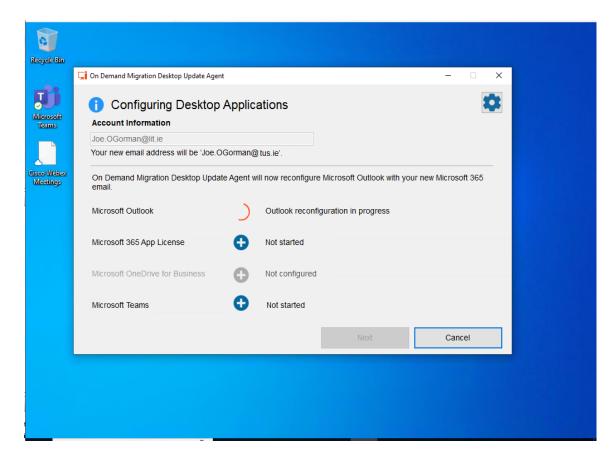

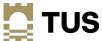

Once the first task has finished, click Next

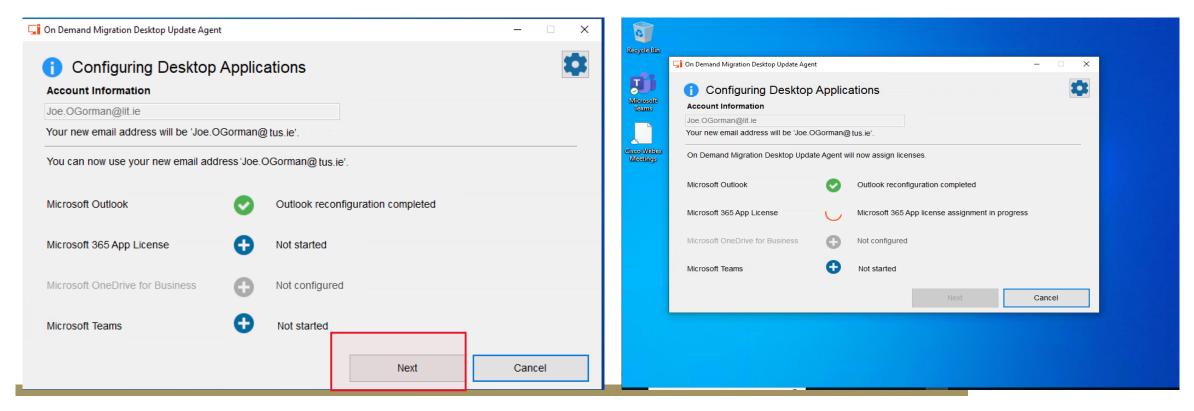

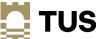

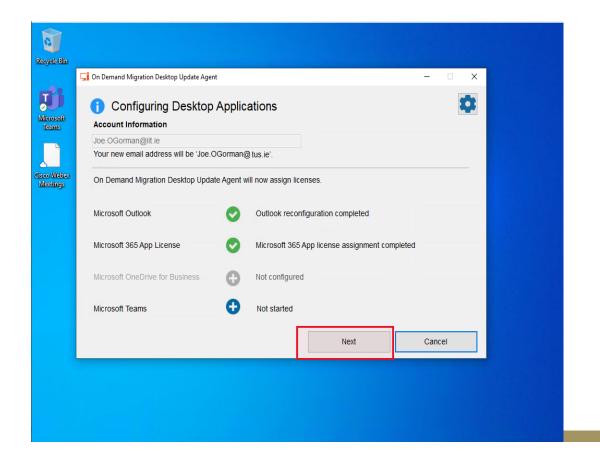

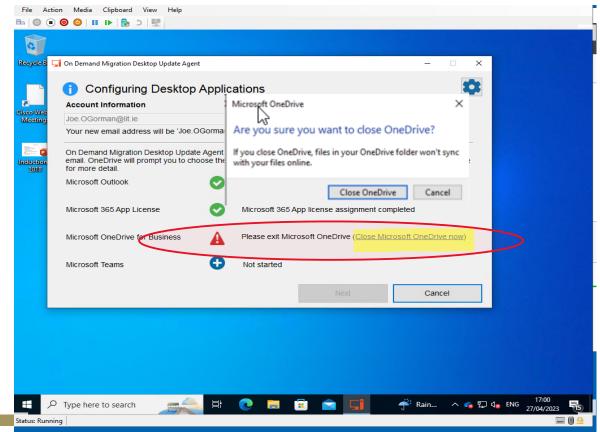

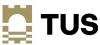

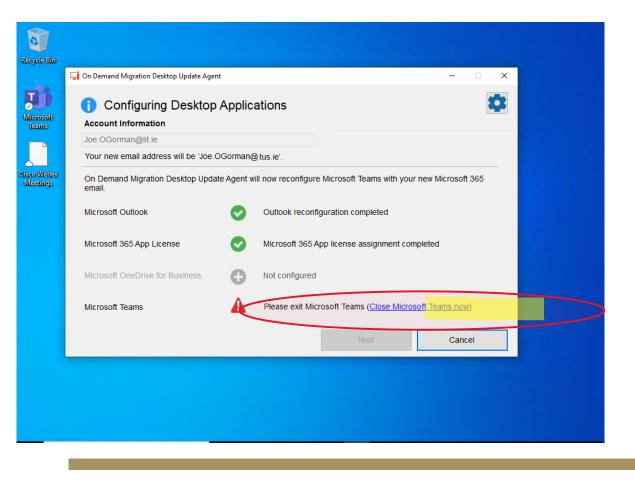

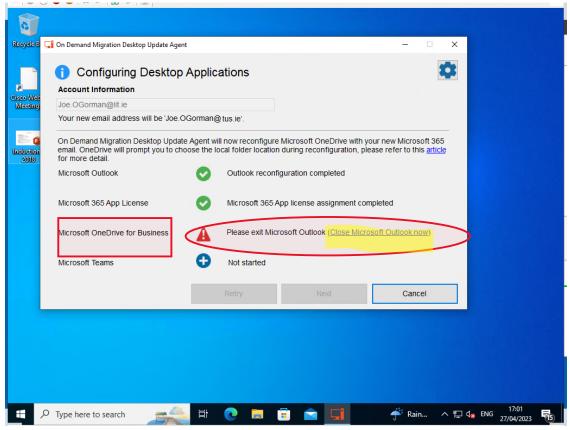

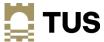

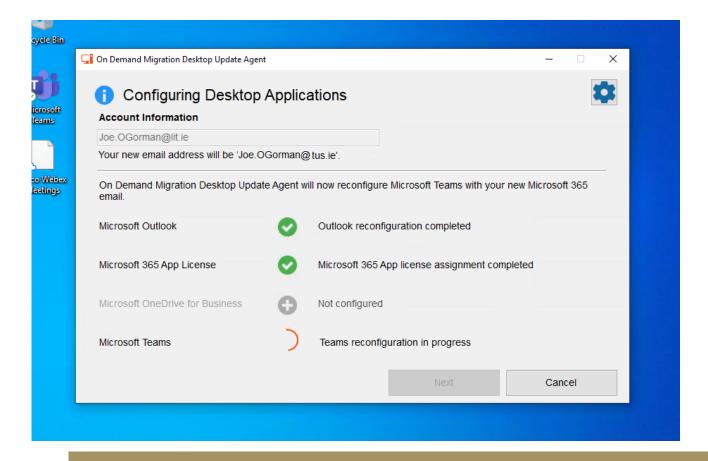

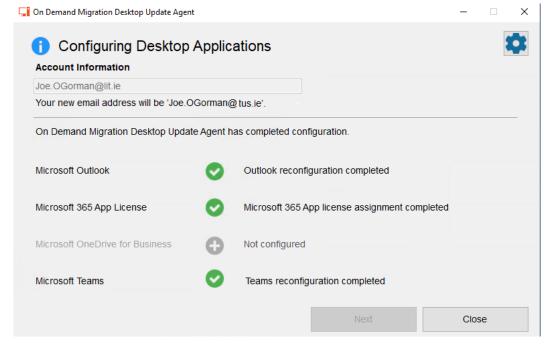

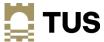

You will have to enter your username and password several times as well

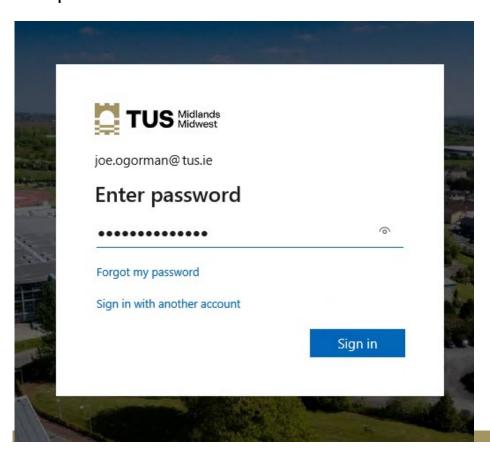

You will get the prompt to set up your MFA every time – it is advisable to do it straight away

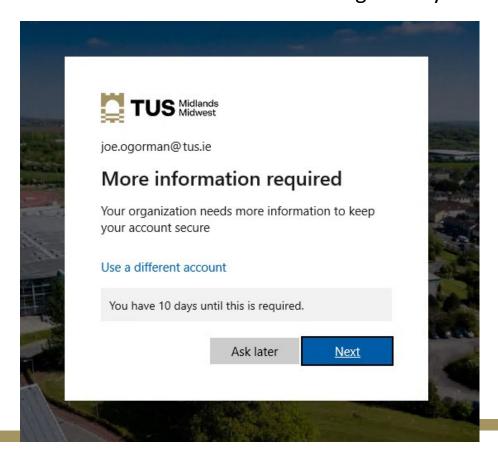

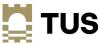

 You will get numerous license prompts as the apps restart and reconfigure – click on OK/Close for each one

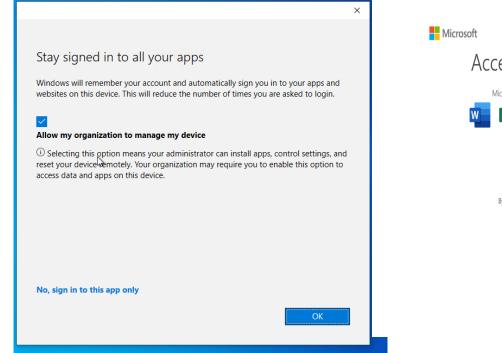

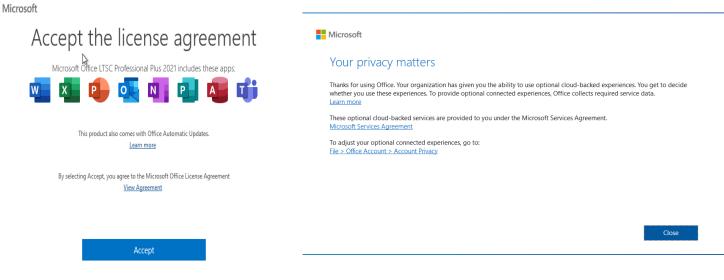

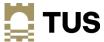

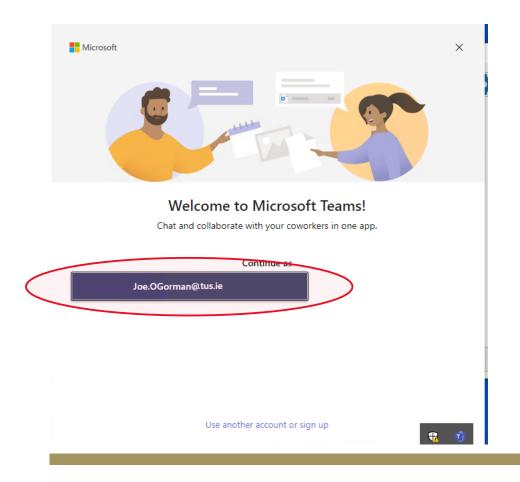

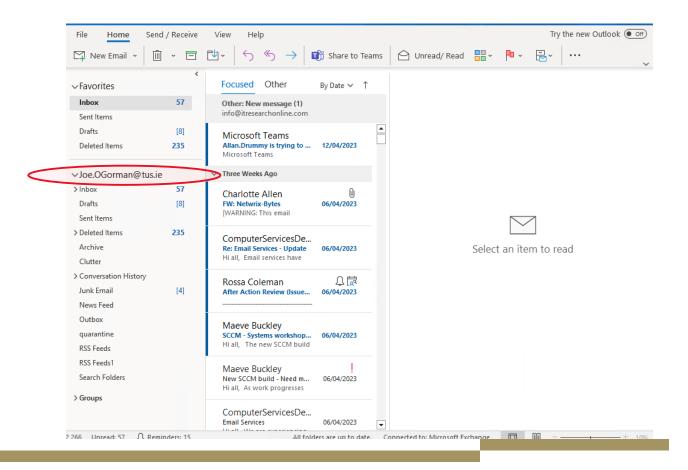

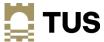

### Accessing your tus.ie accounts Method 2 – manually logging in

 Open up Outlook and enter your @tus.ie e-mail address when prompted; you will be prompted to set up your MFA at this time if you haven't already done so

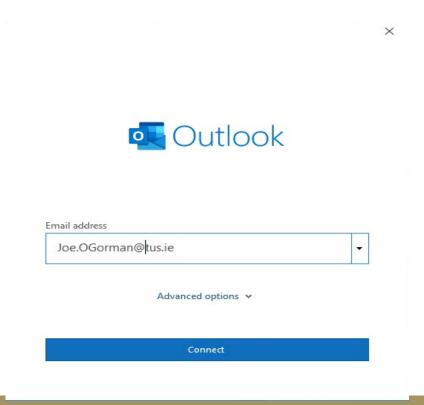

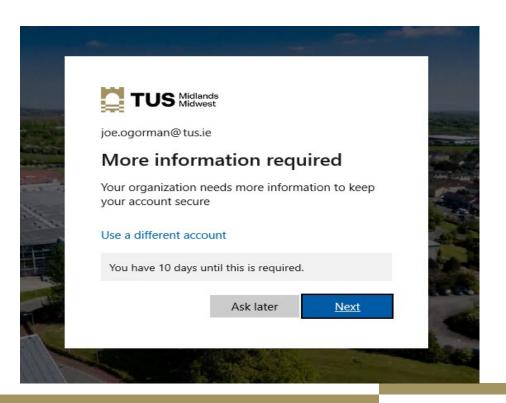

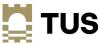

#### Logging in to E-mail

#### Click through the various popup screens

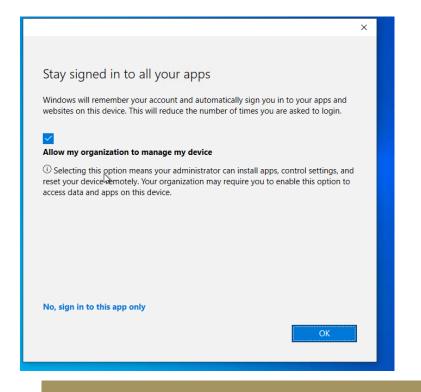

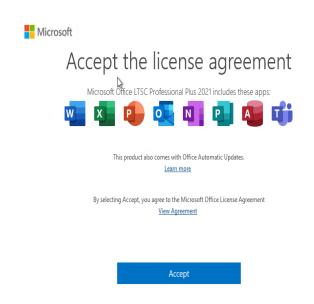

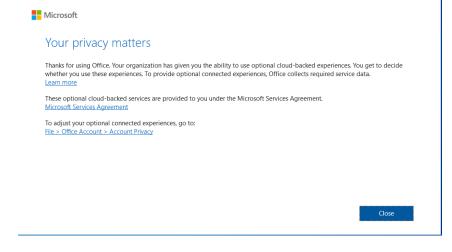

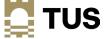

#### Logging in to E-mail

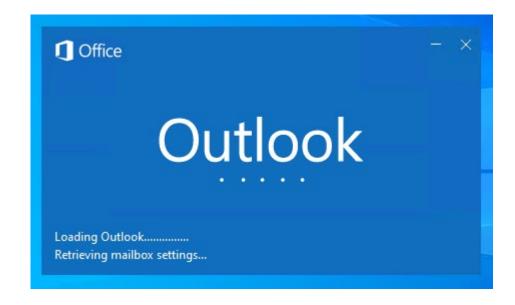

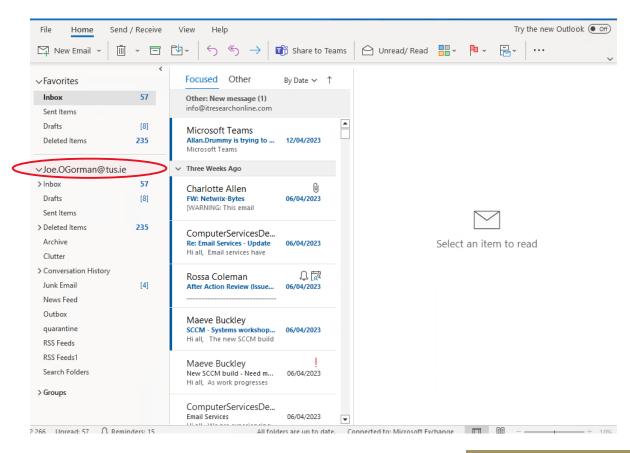

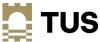

### **Logging into OneDrive**

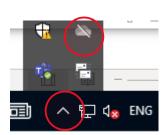

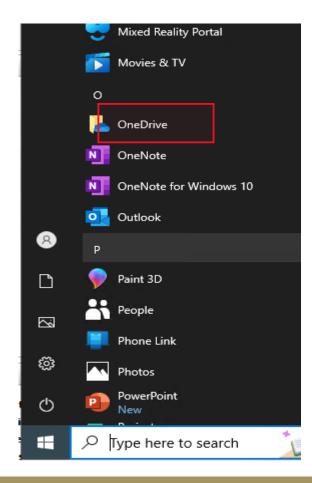

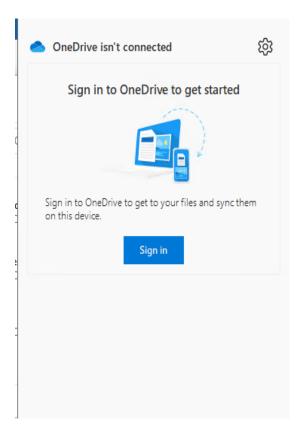

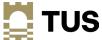

#### **Logging in to OneDrive**

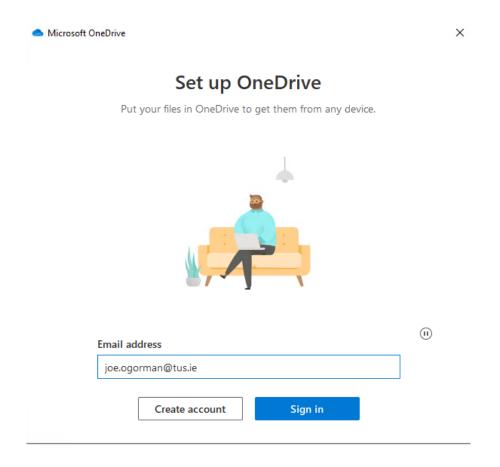

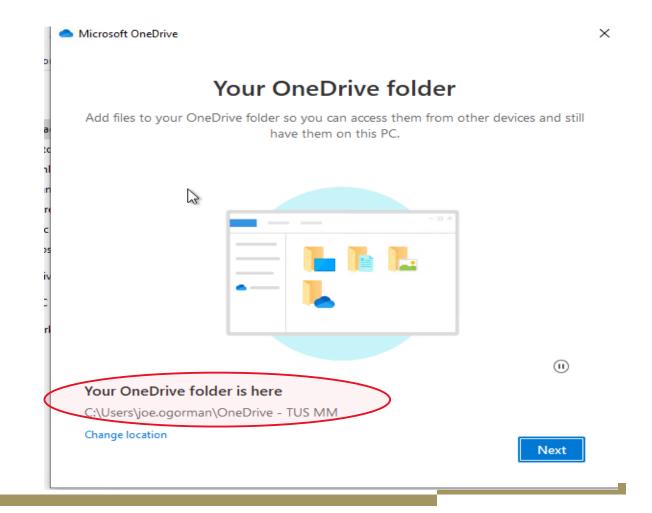

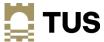

#### **Logging into OneDrive**

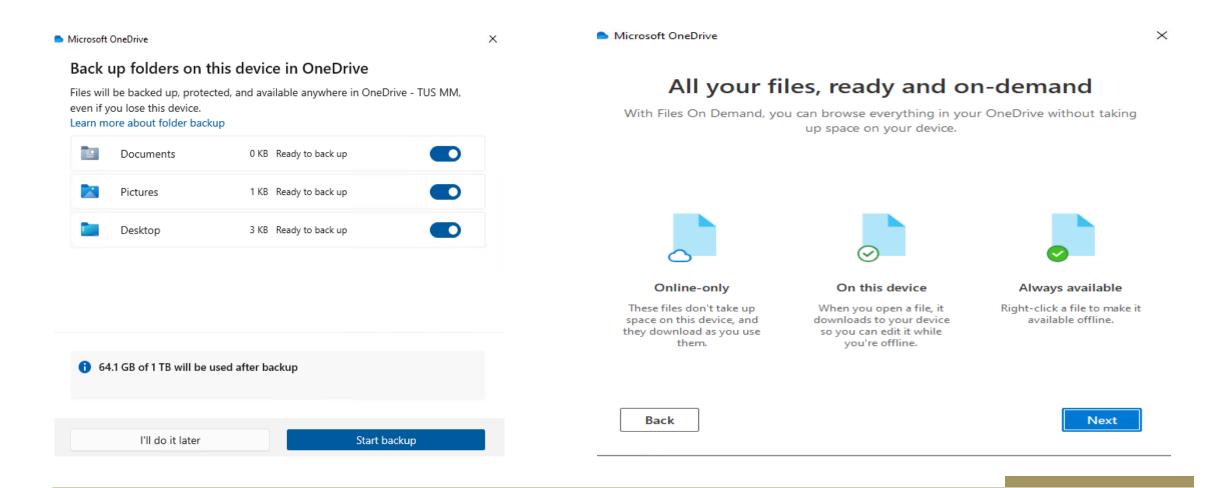

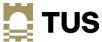

### **Logging into OneDrive**

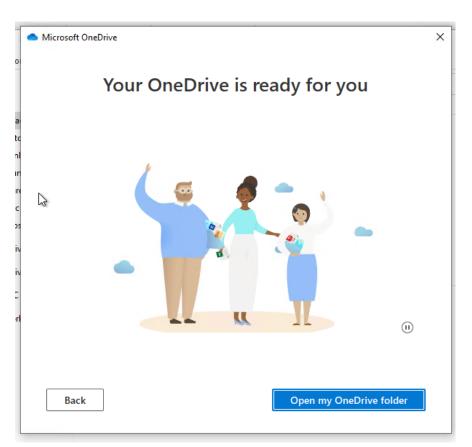

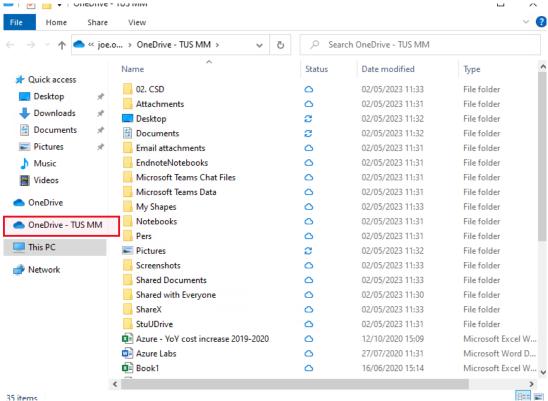

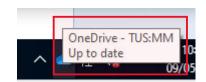

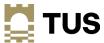

### **Logging into Teams**

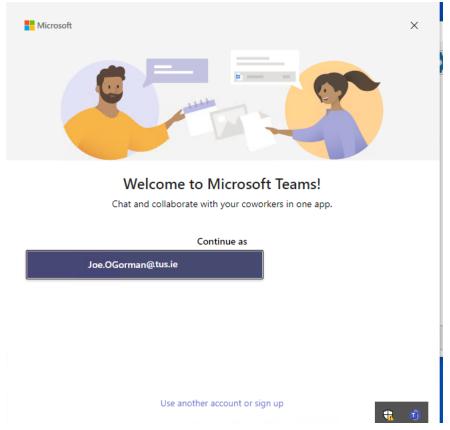

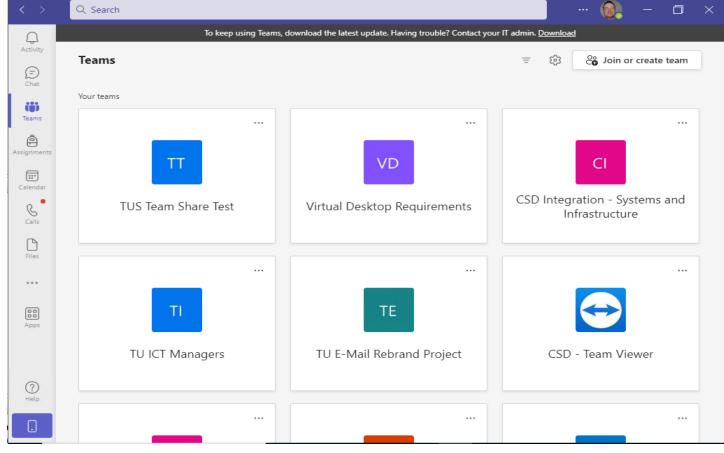

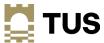

# Accessing your tus.ie accounts Method 3 – add your account to your e-mail client

- If you do not have a TUS.ie device, or you are unable to come onsite, you can add your new tus.ie account to your existing Outlook or other mail application
- Open your Outlook application as normal, and select File from the menu on the top right,
   then click Add Account under Account Information

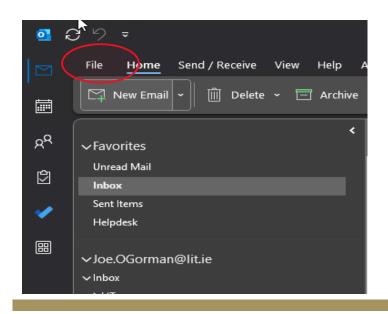

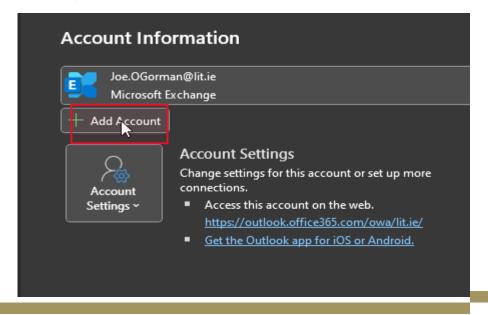

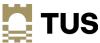

#### Add your account to your e-mail client

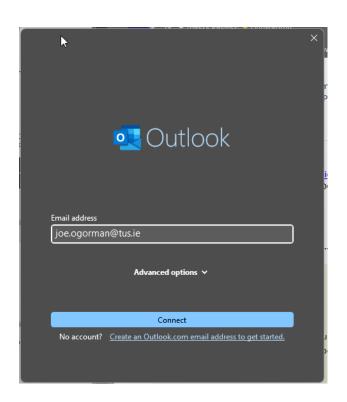

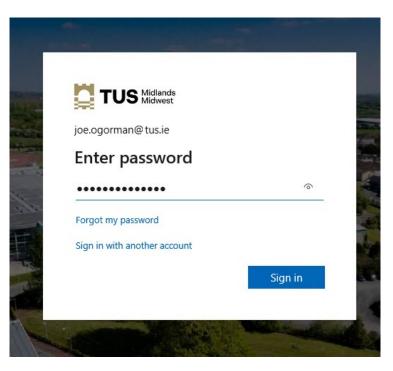

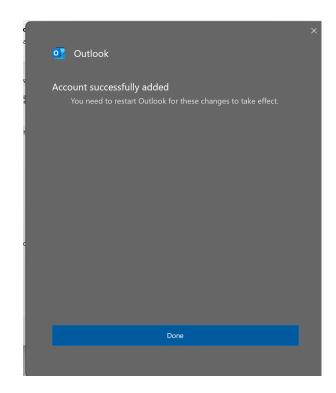

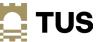

### Add your account to your e-mail client

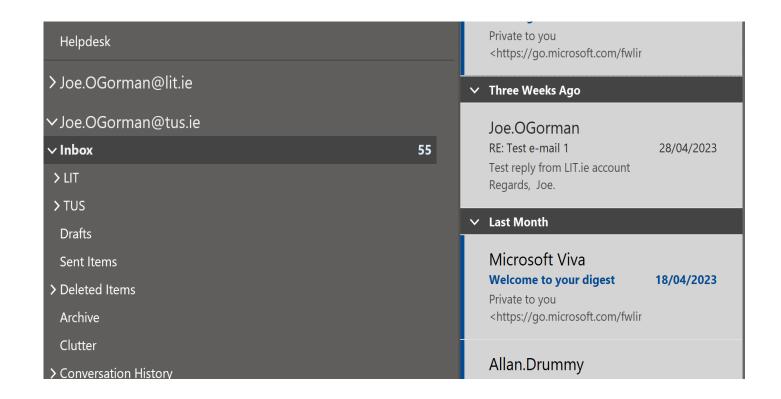

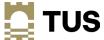

#### Add your account to OneDrive

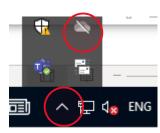

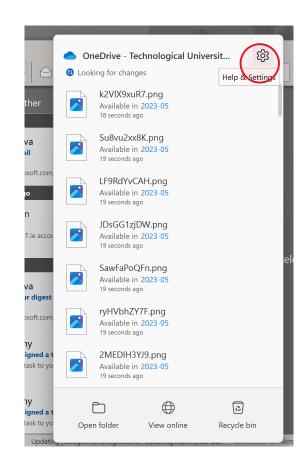

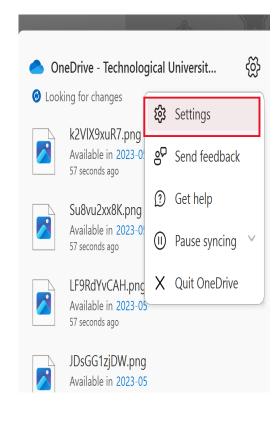

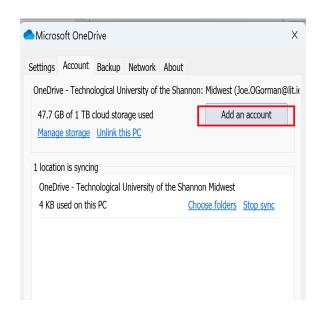

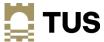

#### Add your account to OneDrive

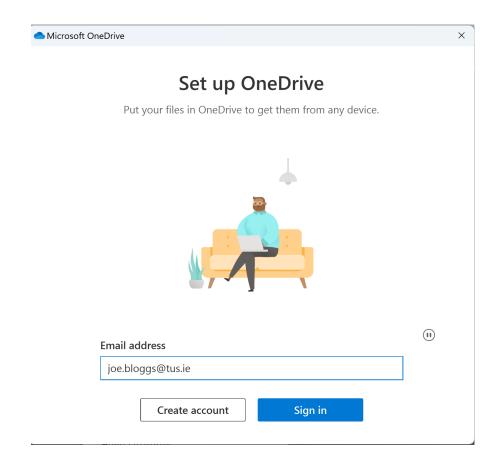

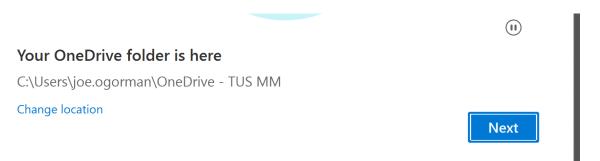

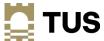

#### **Sign in to Teams**

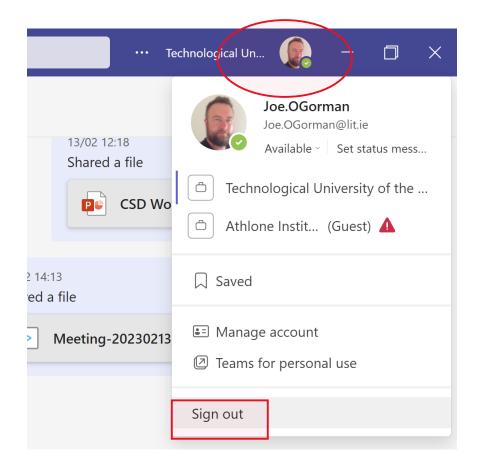

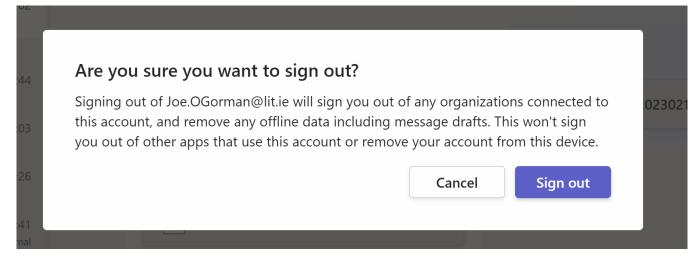

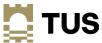

#### **Sign in to Teams**

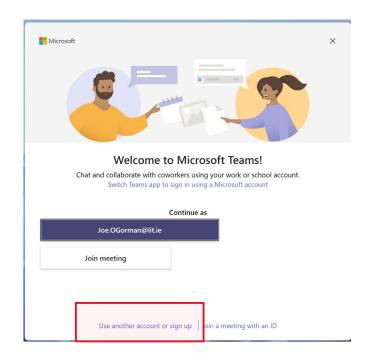

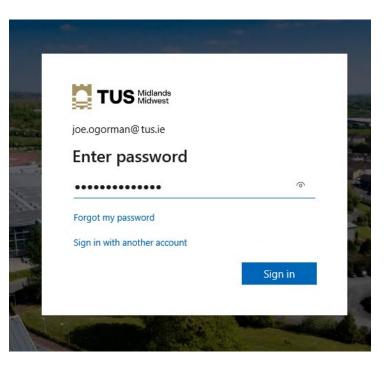

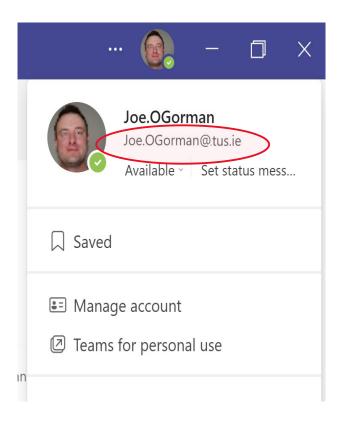

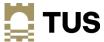

#### **OneNote**

OneNote notebooks will have to be re-imported - they are stored on your OneDrive by default

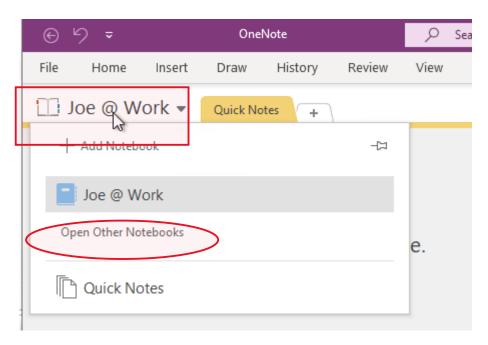

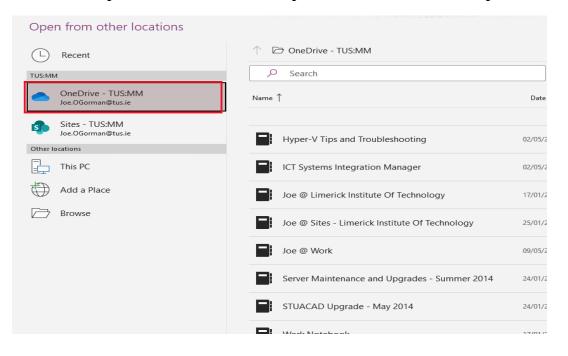

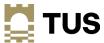

### Support

. . . . . . . . . . . . . . . . . . and the second of the second of the second o and the second of the second of the second o and the second second second and the second of the second of the second o u unu unununcescococio 4444111888 the first of the second of the and the state of the state of the state of the state of the state of the state of the state of the state of the u la la la la la constitución de la constitución de la constitución de la constitución de la constitución de l an an an an an an an an Araba (1976) and the second second second 

#### Support

- Systems Integration website: <a href="https://tus.ie/systems-integration">https://tus.ie/systems-integration</a>
- FAQs on Helpdesk
- Helpdesk
  - There will be dedicated migration support for users and devices at the helpdesk on the Moylish and Athlone campuses
- https://helpdesk.ait.ie
- https://helpdesk.lit.ie

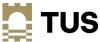

#### Library

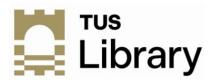

#### **Key Messages re TUS Migration-IDP**

1. Login for Library Resources (e-books, e-journals, databases)

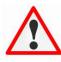

<u>Disruption to Access:</u> There may be some downtime/disruption to accessing library electronic resources from <u>26<sup>th</sup> May – 2<sup>nd</sup> June</u> as publishers do the changeover on their systems.

Post migration\* TUS staff will log into their 'Home Library' (either Midlands or Midwest) using:

Username: your full TUS email

Password: your TUS network password

What has changed? Previously staff would have logged in with Username: just username not full email

\* Some electronic resources/databases may still use old login of username and network password for a short period within this week until full migration is complete.

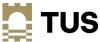

#### Library

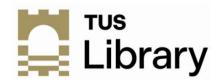

#### **Key Messages re TUS Migration-IDP**

2. Save Searches/Citations/Alerts for Personal Accounts or Profiles within Databases or Electronic Journals

As personal accounts on these resources are verified by your AIT or LIT email, any saved searches, citations or alerts will need to be set up with your new TUS email.

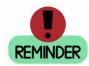

What to you need to do? Download or export data from personal accounts or take screenshots of your set up. Once migration has been completed, set up these personal accounts again with these saved searches/citations/alerts.

Will this take long? It depends on what information you have saved in your personal account. This is a one-off but will be worth the effort.

Note: You may still get 'alerts' to your AIT or LIT email but this does not mean that you will still have access to all of your save searches or citations under that profile.

What has changed? Personal profile accounts within databases need to be reset with new TUS email to verify yourself as a member of an institution that is paying for those resources.

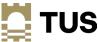

### Q & A

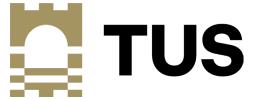

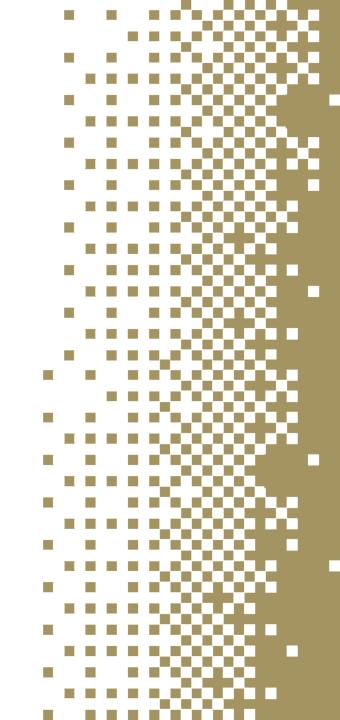

Thank You!

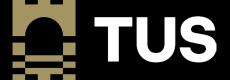